## <span id="page-0-0"></span>**Guia do Usuário do Monitor Flat Panel em Dell™ E170S/E190S**

[Sobre seu monitor](file:///C:/data/Monitors/E1X0S/pb/UG/about.htm) [Configurando seu monitor](file:///C:/data/Monitors/E1X0S/pb/UG/setup.htm) [Operação do Monitor](file:///C:/data/Monitors/E1X0S/pb/UG/operate.htm)

[Resolução de problemas](file:///C:/data/Monitors/E1X0S/pb/UG/solve.htm)

[Apêndice](file:///C:/data/Monitors/E1X0S/pb/UG/appendx.htm)

#### **Observações, Cuidados e Avisos**

Ao longo deste manual, alguns parágrafos do texto podem descrever um ícone impresso em negrito ou itálico. Estes parágrafos são observações sobre cuidados, avisos e são utilizados da seguinte maneira:

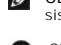

OBSERVAÇÃO: Uma OBSERVAÇÃO indica uma informação importante que orienta como melhor usar o seu sistema.

CUIDADO: Um CUIDADO indica perigo de danos potenciais ao hardware ou perda de dados e informa como evitar o problema.

AVISO: Uma AVISO indica o potencial de danos materiais, acidentes pessoais ou morte.

Alguns alertas podem aparecer em formatos alternados e podem não ser acompanhados de um ícone. Em tais casos, o formato específico da apresentação do alerta é definido por uma autoridade de regulamentação.

#### **As informações neste documento estão sujeitas a alterações sem aviso prévio. © 2009 Dell™ Inc. Todos os direitos reservados.**

A reprodução desses materiais por qualquer meio possível, sem permissão por escrito da Dell™ Inc, é estritamente proibida.

Marcas comerciais usadas neste texto: *Dell,* o logotipo *DELL* logo são marcas registradas da Dell Inc; *Microsoft* e *Windows* são marcas registradas ou marcas comerciais da<br>Microsoft Corporation nos EUA e/ou outros país

Outros nomes e marcas comerciais podem ser usados neste documento como referência a outros proprietários de nomes ou marcas ou a seus produtos. A Dell Inc. nega<br>qualquer interesse de propriedade em marcas e nomes comerciai

**Modelo E170Sb/E170Sc/E190Sb/E190Sf**

**Março 2009 Rev. A01**

<span id="page-1-0"></span>[Volta á Página do Índice](file:///C:/data/Monitors/E1X0S/pb/UG/index.htm)

## **Sobre seu monitor**

#### **Guia do Usuário do Monitor Tela Plana Dell™ E170S/E190S**

- [Conteúdo da Embalagem](#page-1-1)
- **O** [Recursos do Produto](#page-2-0)
- [Identificação de Peças e Controles](#page-2-1)
- **[Especificações do monitor](#page-4-0)**
- **O** [Recurso Plug and Play](#page-7-0)
- [Qualidade do monitor LCD & Política de Pixel](#page-7-1)
- O [Orientações para Manutenção](#page-8-0)

#### <span id="page-1-1"></span>**Conteúdo da Embalagem**

**Seu monitor é enviado com os componentes exibidos a seguir. Certifique**-se de ter recebido todos os componentes e entre em <u>contato com a Dell</u> se algo<br>estiver faltando.

**A** NOTA: Alguns itens podem ser opcionais e talvez não sejam enviados com seu monitor. Alguns recursos ou mídia podem não estar disponíveis em alguns países.

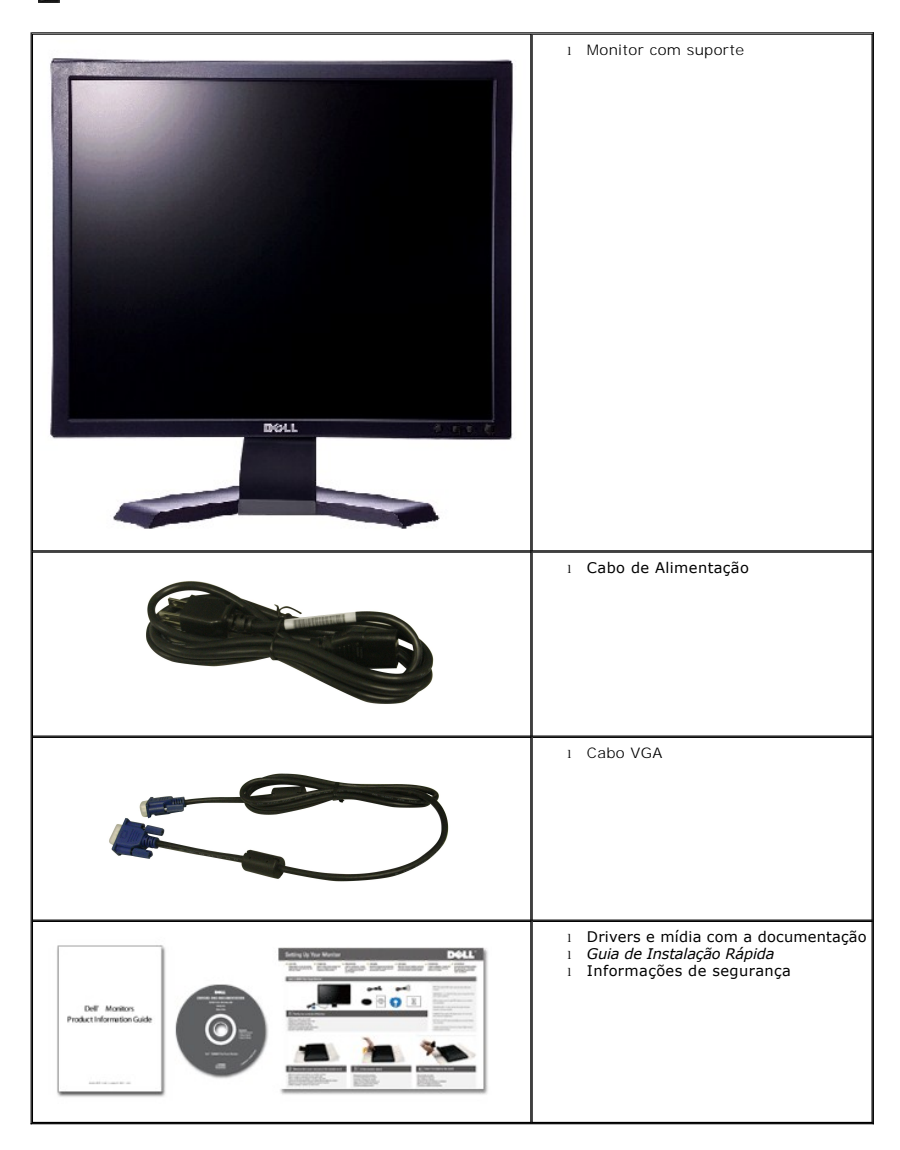

#### <span id="page-2-0"></span>**Recursos do Produto**

O monitor de tela plana **E170S/E190S** tem matriz ativa, transistores de película fina (TFT), mostrador de cristal líquido (LCD). Os recursos do monitor incluem:

- **E170S:** Área de exibição visível de 17 polegadas (432,7 mm). Resolução de 1280 x 1024, mais suporte de tela cheia para resoluções menores.
- **E190S:** Área de exibição visível de 19 polegadas (482,2 mm). Resolução de 1280 x 1024, mais suporte de tela cheia para resoluções menores.
- Ângulo amplo que permite que o usuário o visualize de uma posição sentada ou em pé ou se movimentando de lado a lado.
- Recurso de ajuste de inclinação.
- Pedestal removível e furos de montagem de 100 mm de acordo com a Associação de Normas Eletrônicas para Vídeo (VESA) para soluções flexíveis de montagem.
- Recursos Plug and play se suportados pelo seu sistema.
- Ajustes por Exibição na Tela (OSD) para facilitar a configuração e aproveitar a tela.
- O CD de software e documentação inclui um arquivo de informação (INF), arquivo de Compatibilização de cor de imagem (ICM) e a documentação do produto.
- Recurso de Economia de Energia em conformidade com a Energy Star.
- Ranhura da trava de segurança.
- Classificação ouro da EPEAT.
- Redução de Halogêneo.
- Sterowanie zasobami.

## <span id="page-2-1"></span>**Identificação de Peças e Recursos**

## **Visão Dianteira**

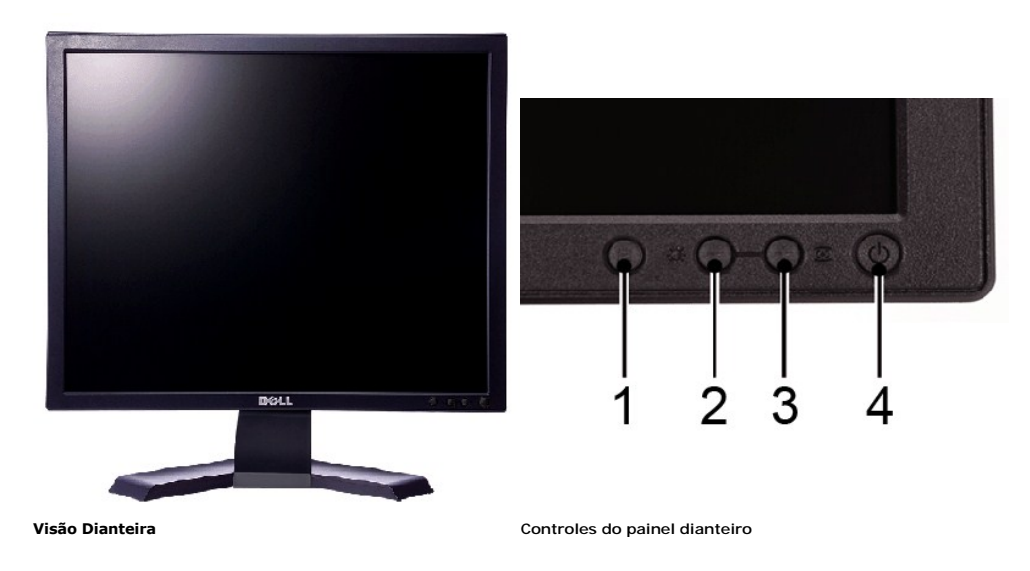

#### **Etiqueta Descrição**

- 1 Botão de seleção de menu
- 2 Botão Brilho Contraste/Diminuir (-)
- 3 Botão Auto-ajuste/Aumentar (+)
- 4 Botão de liga/desliga com indicador

# **Visão da Parte Traseira**

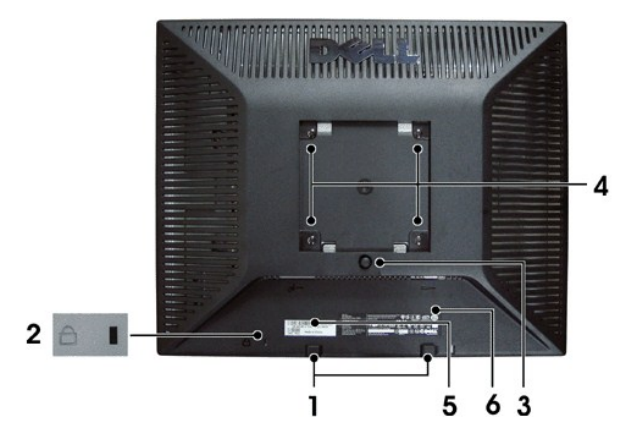

#### **Vista da parte traseira**

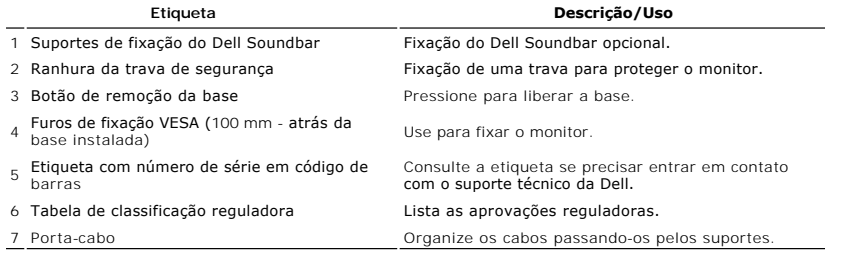

# **Visão Lateral**

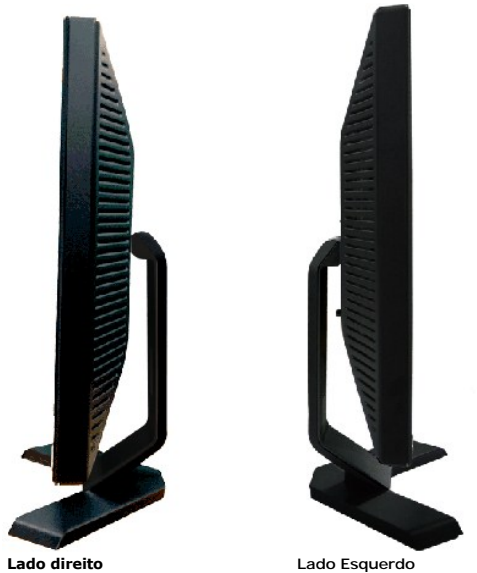

## **Visão de Fundo**

<span id="page-4-1"></span>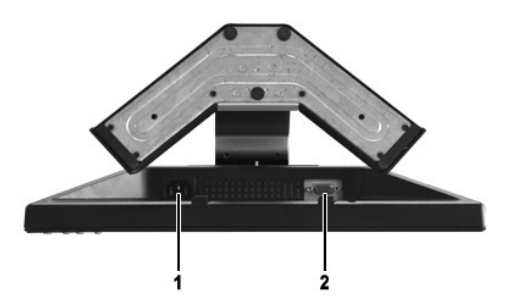

**Visão de fundo** 

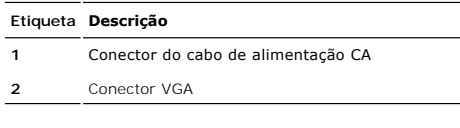

# <span id="page-4-0"></span>**Especificações do monitor**

## **Modos de Gerenciamento de Energia**

Se você tiver uma placa de vídeo em conformidade com o DPMST VESA ou o software instalado no computador, o monitor reduz automaticamente o consumo<br>de energia quando não está em uso. Isso é chamado de Modo de Economia de En

**E170S**

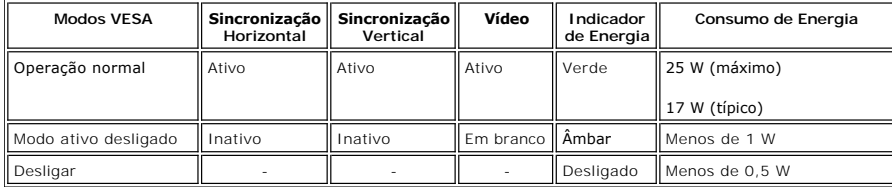

**E190S**

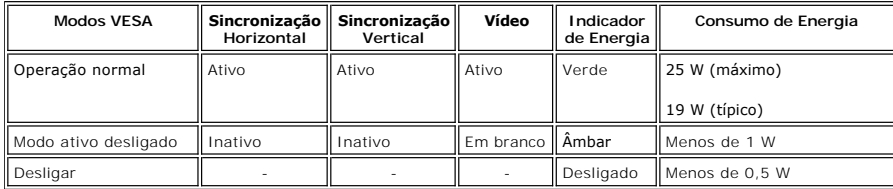

**OBSERVAÇÃO:** Este monitor é compatível com ENERGY STAR®.

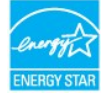

**OBSERVAÇÃO:** Consumo zero de energia no modo Desligado somente pode ser alcançado desconectando-se o cabo principal do monitor.

#### **Designação dos Pinos**

**Conector VGA**

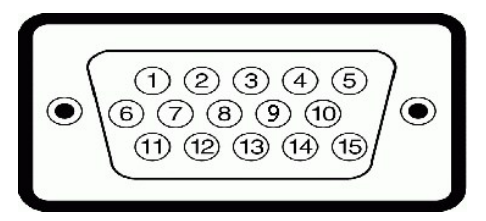

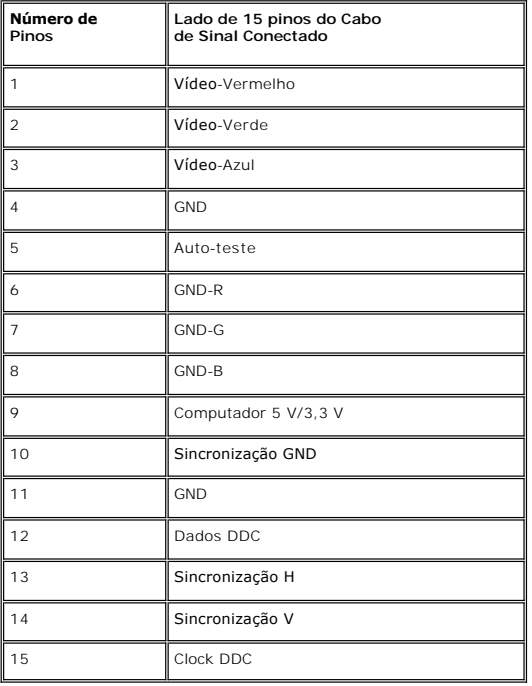

# **Tela Plana Especificações**

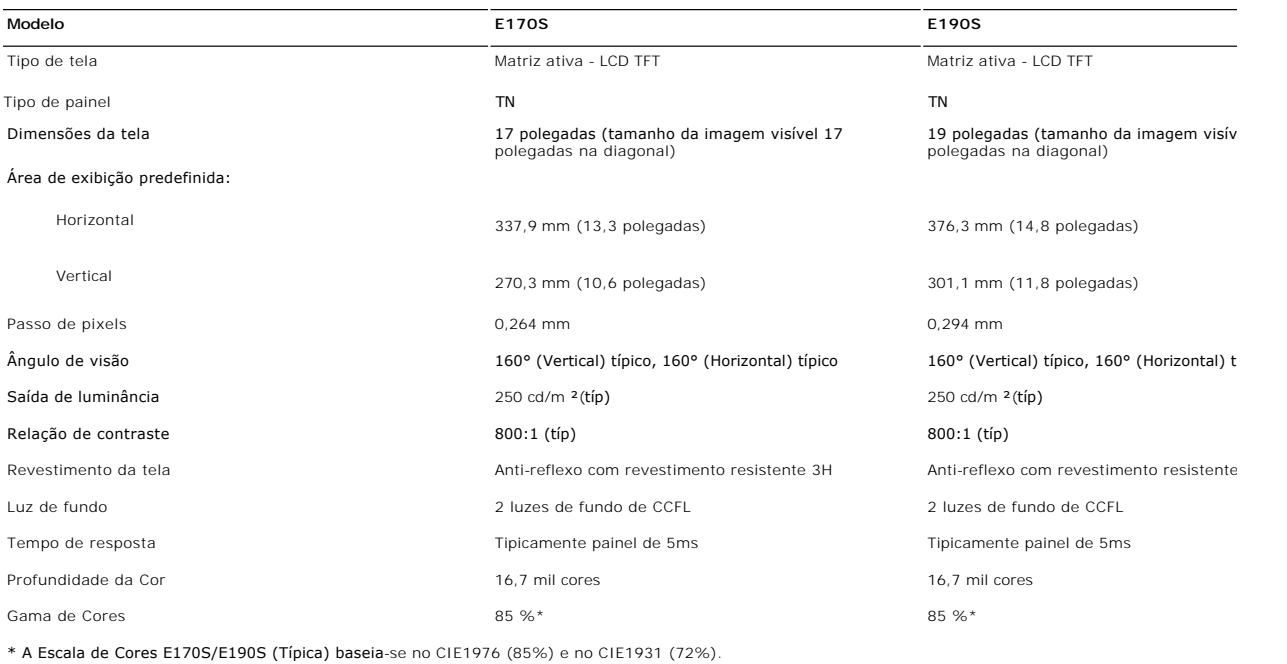

## **Resolução**

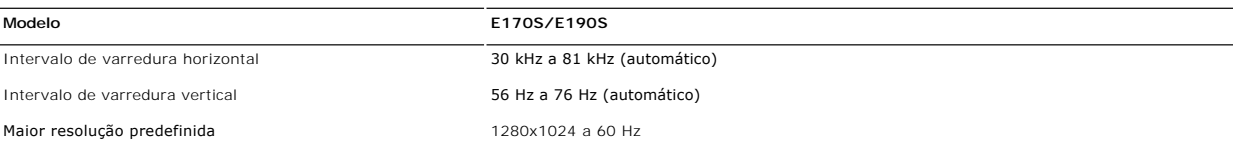

# **Modos de Exibição Predefinidos**

**E170S/E190S**

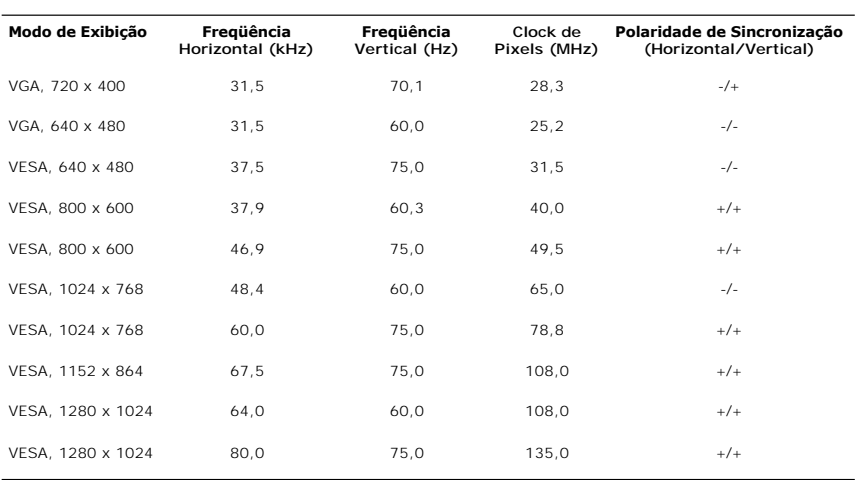

# **Especificações Elétricas**

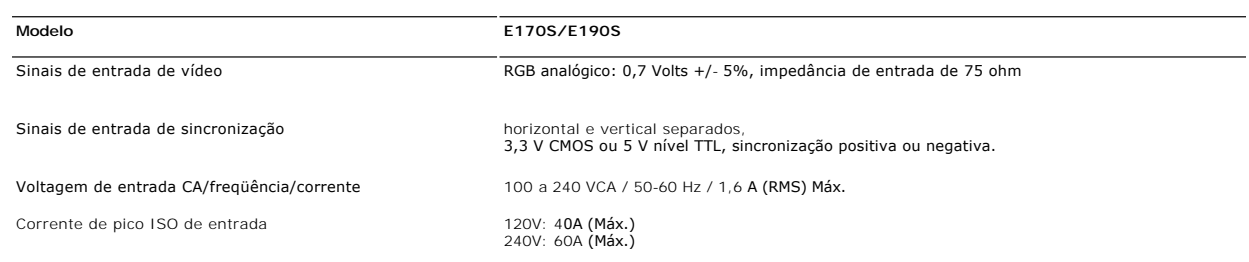

## **Características Físicas**

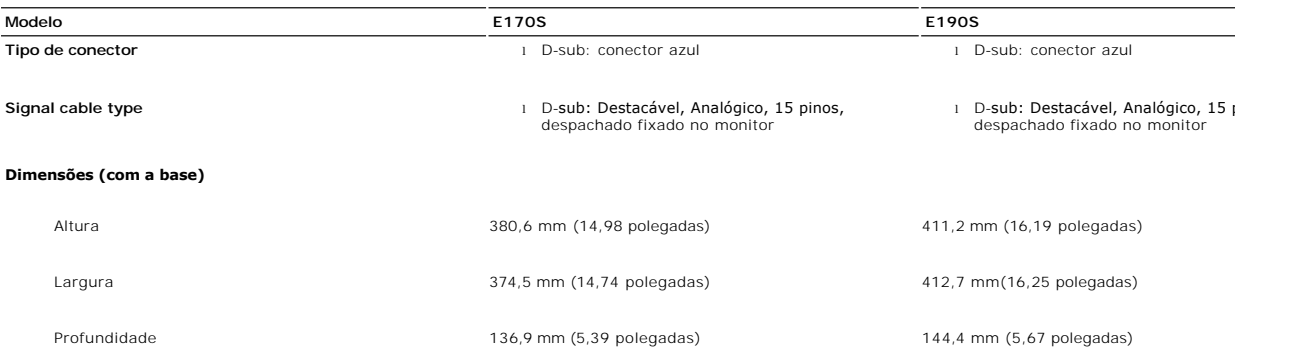

#### **Dimensões (sem a base)**

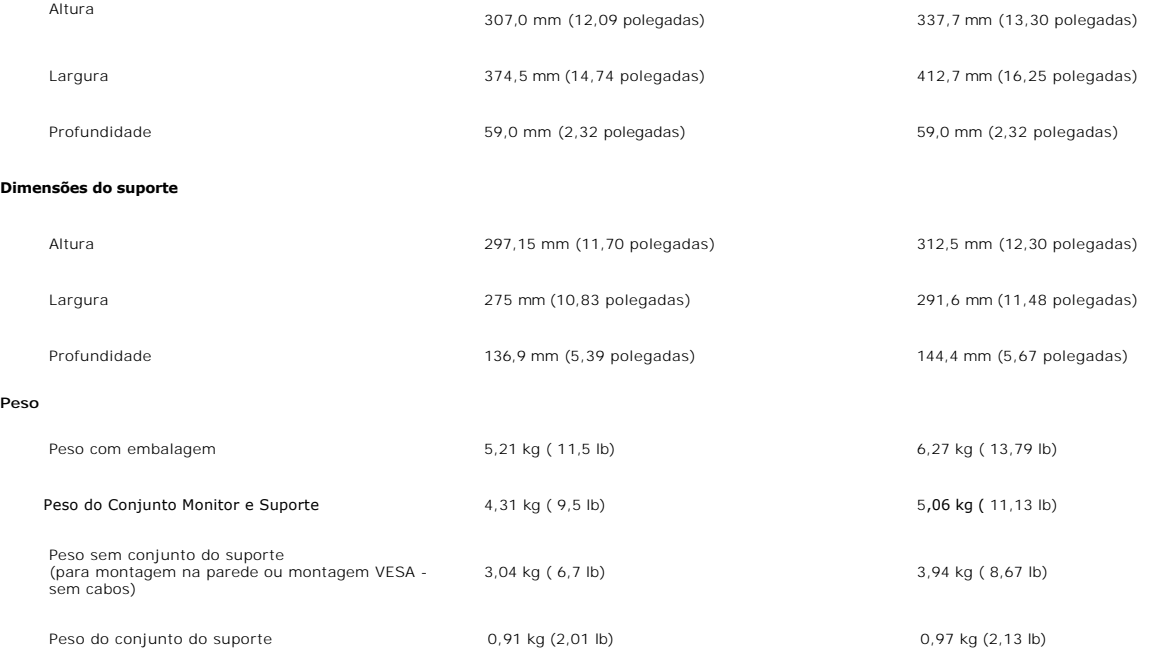

#### **Meio Ambiente**

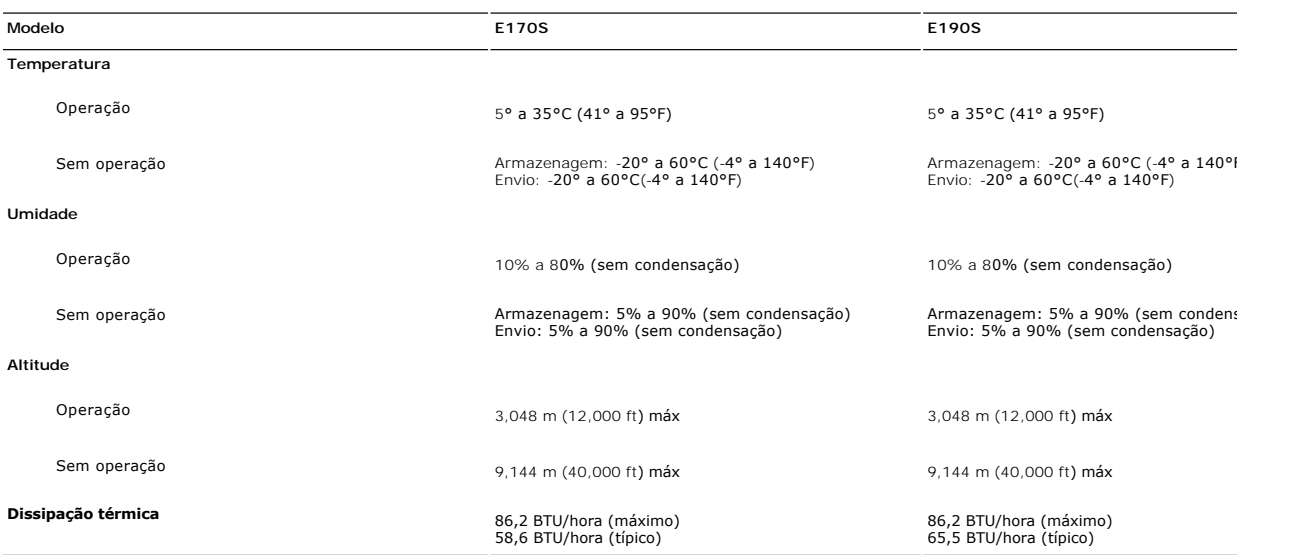

#### <span id="page-7-0"></span>**Recurso Plug and Play**

Você pode instalar o monitor em qualquer sistema compatível com Plug and Play. O monitor fornece automaticamente ao sistema do computador os Dados de<br>Identificação Estendidos do Mostrador (EDID) usando os protocolos de Can

#### <span id="page-7-1"></span>**Qualidade do monitor LCD & Política de Pixel**

Durante o processo de fabricação do monitor LCD não é incomum para que um ou mais pixels fiquem fixos no estado inalterado. O resultado visível é um pixel<br>fixo que aparece como um ponto descolorido brilhante ou escuro extr

Na maioria dos casos, estes pixels fixos são difíceis de ver e não reduz a qualidade ou uso da tela. Uma tela com 1 a 5pixels fixos considerados normais e

dentro dos padrões competitivos. Para obter mais informações consulte o suporte da Dell na homepage: **support.dell.com**.

## <span id="page-8-0"></span>**Orientações para Manutenção**

#### **Cuidados com seu monitor**

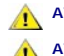

**AVISO: Leia e siga as [Instruções de segurança](file:///C:/data/Monitors/E1X0S/pb/UG/appendx.htm#Safety%20Instructions) antes de limpar o monitor.**

**AVISO: Antes de limpar o monitor, desconecte-o da tomada.**

Para as melhores práticas, siga as instruções da lista abaixo ao desembalar, limpar ou manusear o monitor:

- 
- 1 Para limpar sua tela anti-estática, utilize um pano limpo e levemente umedecido com água. Se possível, utilize um tecido especial para limpeza de tela<br>1 Use um pano aquecido e levemente umedecido para limpar a parte plá
- 
- i Caso você note um pó branco ao desembalar o monitor, limpe-o com um pano.<br>I Manuseie o monitor com cuidado pois aparelhos de cor escura podem arranhar e apresentar marcas brancas mais do que os monitores coloridos.
- l Para ajudar a manter a melhor qualidade de imagem em seu monitor, use uma proteção de tela com mudança dinâmica e desligue o monitor quando não estiver sendo usado.

#### <span id="page-9-0"></span>[Volta á Página do Índice](file:///C:/data/Monitors/E1X0S/pb/UG/index.htm)

#### **Apêndice**

**Guia do Usuário do Monitor Tela Plana Dell™ E170S/E190S**

- **O** [ATENÇÃO: Instruções de segurança](#page-9-1)
- [Aviso da FCC \(EUA apenas\) e outras informações reguladoras](#page-9-2)
- [Contato com a Dell](#page-9-3)

# <span id="page-9-1"></span>**ATENÇÃO: Instruções de segurança**

**AVISO: O uso de controles, ajustes ou procedimentos que não sejam os especificados nesta documentação pode resultar em exposição a choques, riscos elétricos e/ou riscos mecânicos.**

Para informações sobre instruções de segurança, consulte o *Informações de segurança*.

## <span id="page-9-2"></span>**Aviso da FCC (EUA apenas) e outras informações reguladoras**

Para os avisos da FCC e outras informações reguladoras, consulte o website de conformidade reguladora em [www.dell.com\regulatory\\_compliance](http://www.dell.com/regulatory_compliance).

#### <span id="page-9-3"></span>**Contato com a Dell**

**Para clientes nos EUA, ligue para 800-WWW-DELL (800-999-3355).** 

**OBSERVAÇÃO:** Caso você não tenha uma conexão ativa com a Internet, poderá encontrar informações em sua nota fiscal de compra, embalagem,<br>recibo ou catálogo de produto Dell.

A Dell proporciona várias opções de serviços e suporte por telefone e on-line. A disponibilidade varia conforme o país e o produto e alguns serviços<br>podem não estar disponíveis em sua área. Para contatar a Dell para vendas

- 
- 1. Visite o site **support.dell.com**. 2. Verifique se seu país ou região no menu suspenso Selecionar um país/região na parte inferior da página.
- 3. Clique em Entre em contato conosco no lado esquerdo da página. 4. Selecione o serviço adequado ou o link de suporte conforme sua necessidade.
- 5. Selecione o método de contato com a Dell mais conveniente.

#### <span id="page-10-0"></span>**Configurando seu monitor Monitor Tela Plana Dell™ E170S/E190S**

## **Se você tiver um computador de mesa Dell™ ou um computador portátil Dell™ com acesso à Internet**

1. Vá até **[http://support.dell.com,](http://support.dell.com/)** digite sua identificação de serviço e baixe os drivers mais recentes para sua placa de vídeo.

2. Após a instalação dos drivers do Adaptador Gráfico, tente configurar a resolução para **1280x1024** novamente.

**OBSERVAÇAO:** Se não for possível configurar a resolução para 1280x1024, entre em contato com a Dell™ e informe-se sobre o Adaptador Gráfico que<br>suporta essa resolução.

#### <span id="page-11-0"></span>**Configurando seu monitor Monitor Tela Plana Dell™ E170S/E190S**

## **Se você tiver um computador de mesa ou portátil ou uma placa de vídeo que não seja Dell™**

1. Clique com o botão direito na área de trabalho e selecione **Propriedades**.

- 2. Selecione a guia **Configurações**.
- 3. Selecione **Avançado.**
- 4. Identifique o fornecedor do controlador gráfico a partir da descrição na parte superior da janela (ex.: NVIDIA, ATI, Intel, etc).
- 5. Consulte o site do fornecedor da placa de vídeo para obter o driver atualizado (por exemplo:**[http://www.ATI.com](http://www.ati.com/)** OU **[http://www.NVIDIA.com](http://www.nvidia.com/)**).

6. Após a instalação dos drivers do Adaptador Gráfico, tente configurar a resolução para 1280x1024 novamente.

**OBSERVAÇÃO:** Se não puder configurar a resolução em 1280x1024, entre em contato com o fabricante do seu computador ou considere a compra de um adaptador gráfico que suporte a resolução de vídeo de 1280x1024.

<span id="page-12-0"></span>[Voltar à página de índice](file:///C:/data/Monitors/E1X0S/pb/UG/index.htm)

## **Operação do Monitor**

**Guia do Usuário do Monitor Flat Panel em Dell™ E170S/E190S**

- [Uso do painel frontal](#page-12-1)
- [Uso do sistema de menu OSD](#page-13-0)
- [Configuração da resolução máxima](#page-17-0)
- [Uso do Dell Soundbar \(opcional\)](#page-18-0)
- [Uso da Inclinação](#page-18-1)

## <span id="page-12-1"></span>**Uso do painel frontal**

Use os botões de controle da frente do monitor para ajustar as características da imagem exibida. Conforme você usa esses botões para ajustar os controles,<br>uma OSD exibe valores numéricos das características conforme são a

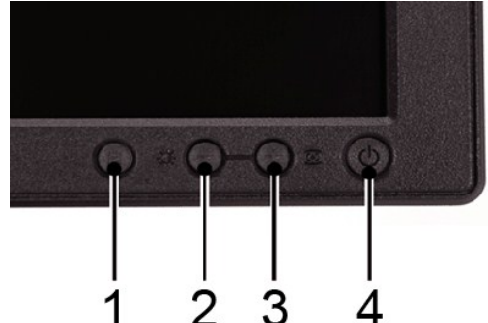

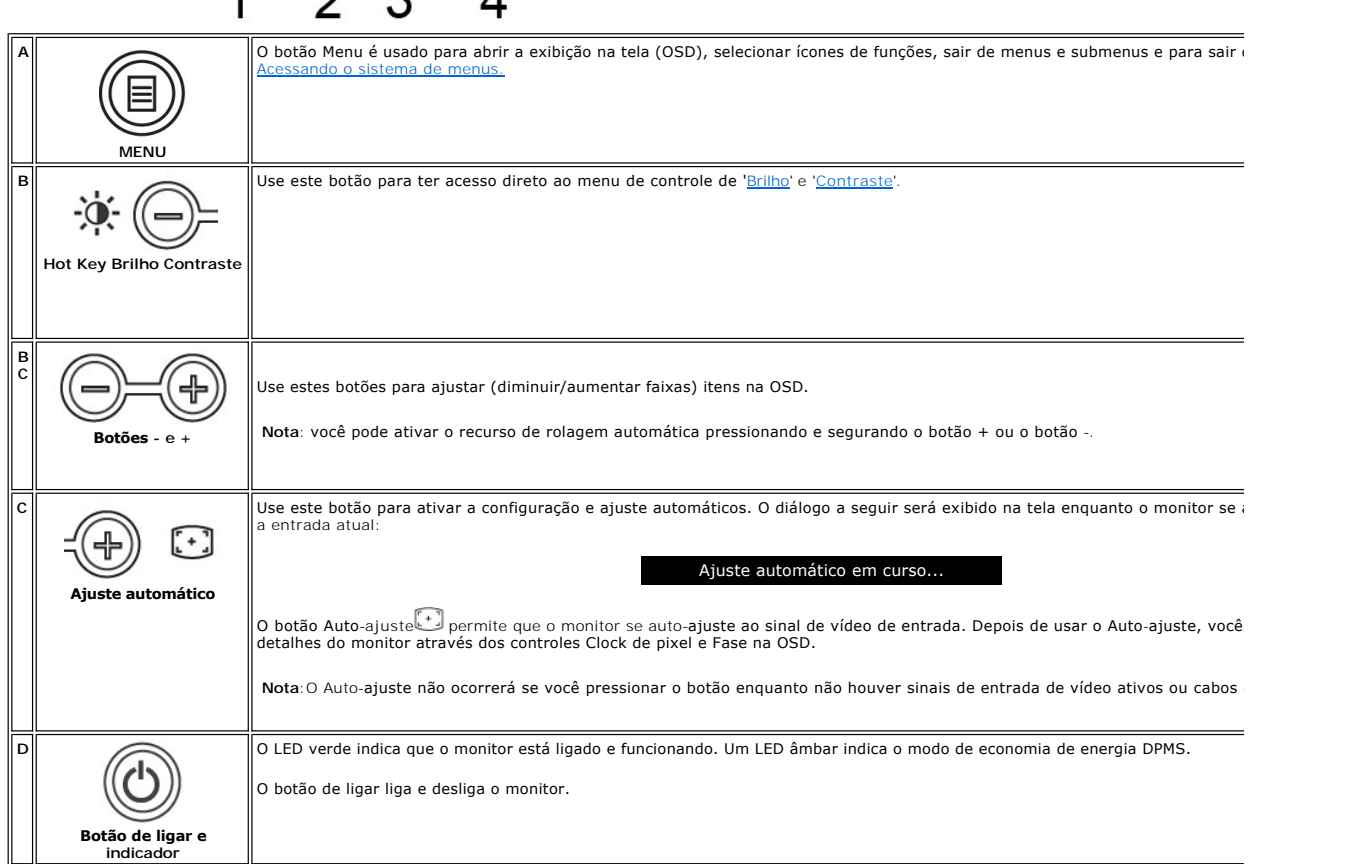

#### **Funções de acesso direto**

<span id="page-13-2"></span>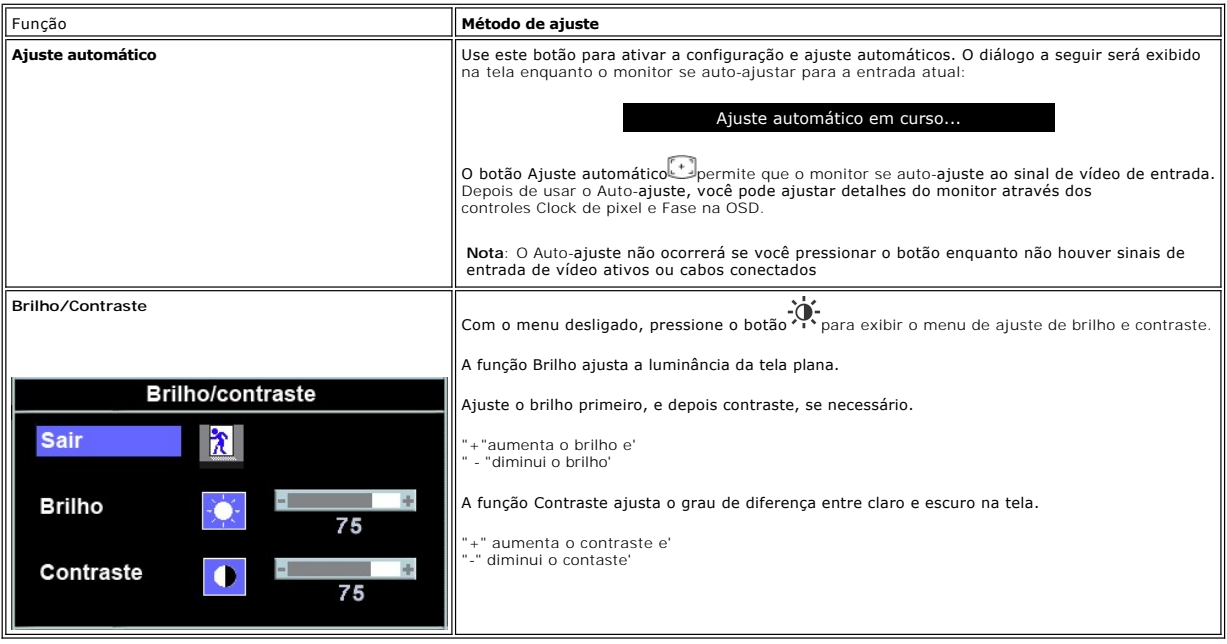

## <span id="page-13-0"></span>**Uso do Menu de Exibição na Tela (OSD)**

#### <span id="page-13-1"></span>**Acessando o sistema de menus**

1. Com o menu desligado, pressione o botão menu para abrir o sistema OSD e exibir o menu de recursos principais.

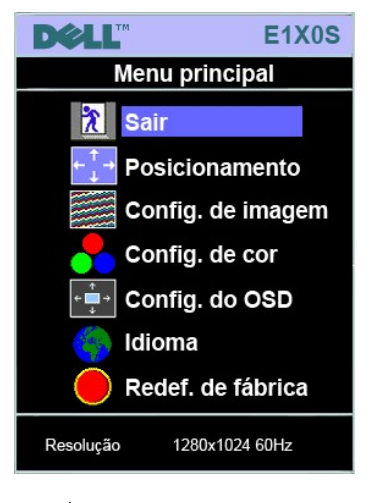

**A** Ícones de função **B** Menu principal **C** Ícone de menu

**D** Nome do submenu **E** Resolução

- 2. Pressione os botões + e para se mover pelos ícones de função. A medida que você se mover de um ícone para outro, o nome de função será<br>Gestacado para indicar a função ou grupo de funções (submenus) representado por
- funções disponíveis para o monitor.<br>3. Pressione o botão Menu uma vez para ativar a função destacada; pressione -/+ para selecionar o parâmetro desejado,<br>pressione menu para entrar na barra deslizante e, em seguida, use os
- da OSD.

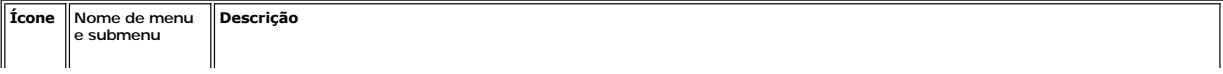

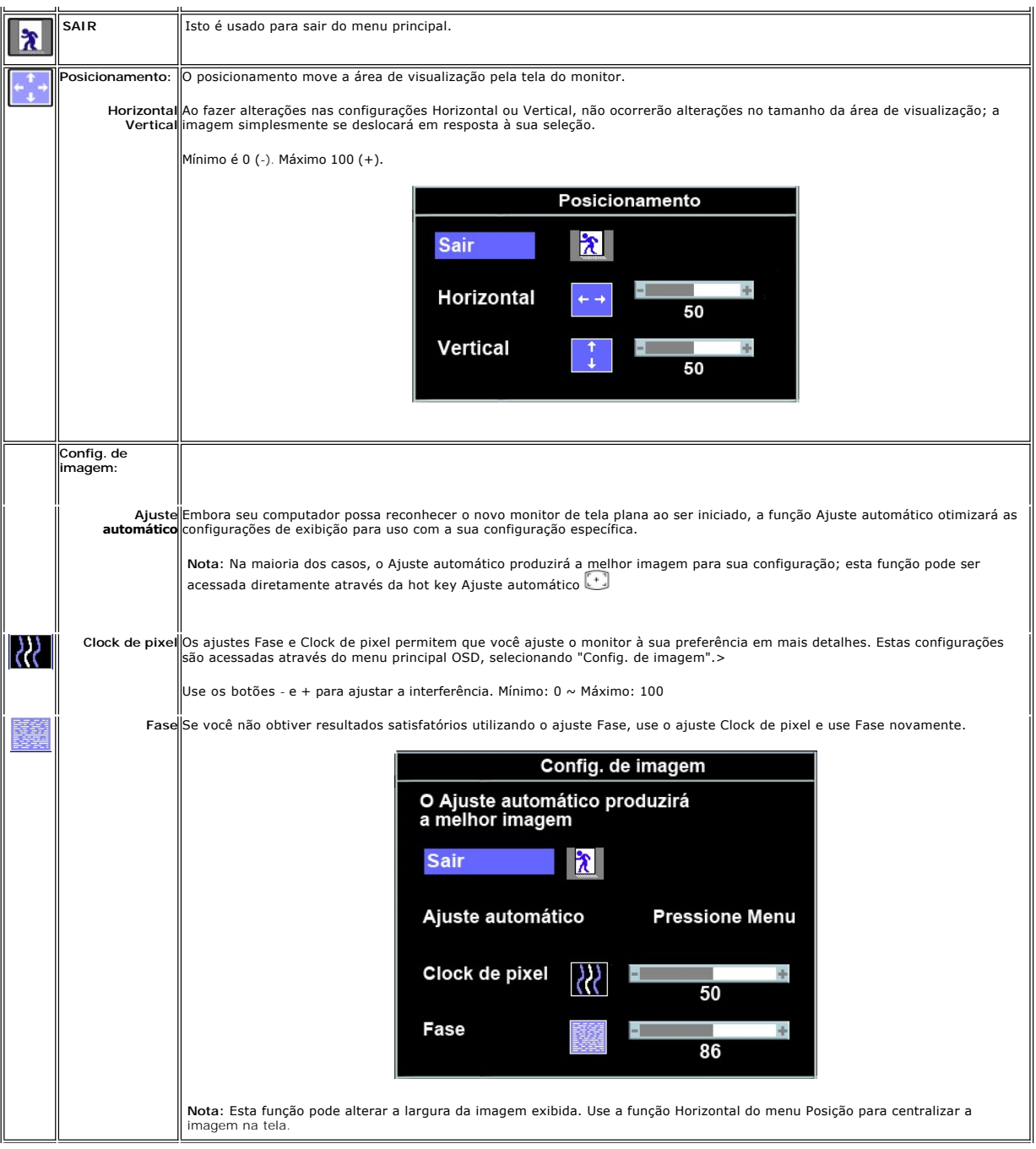

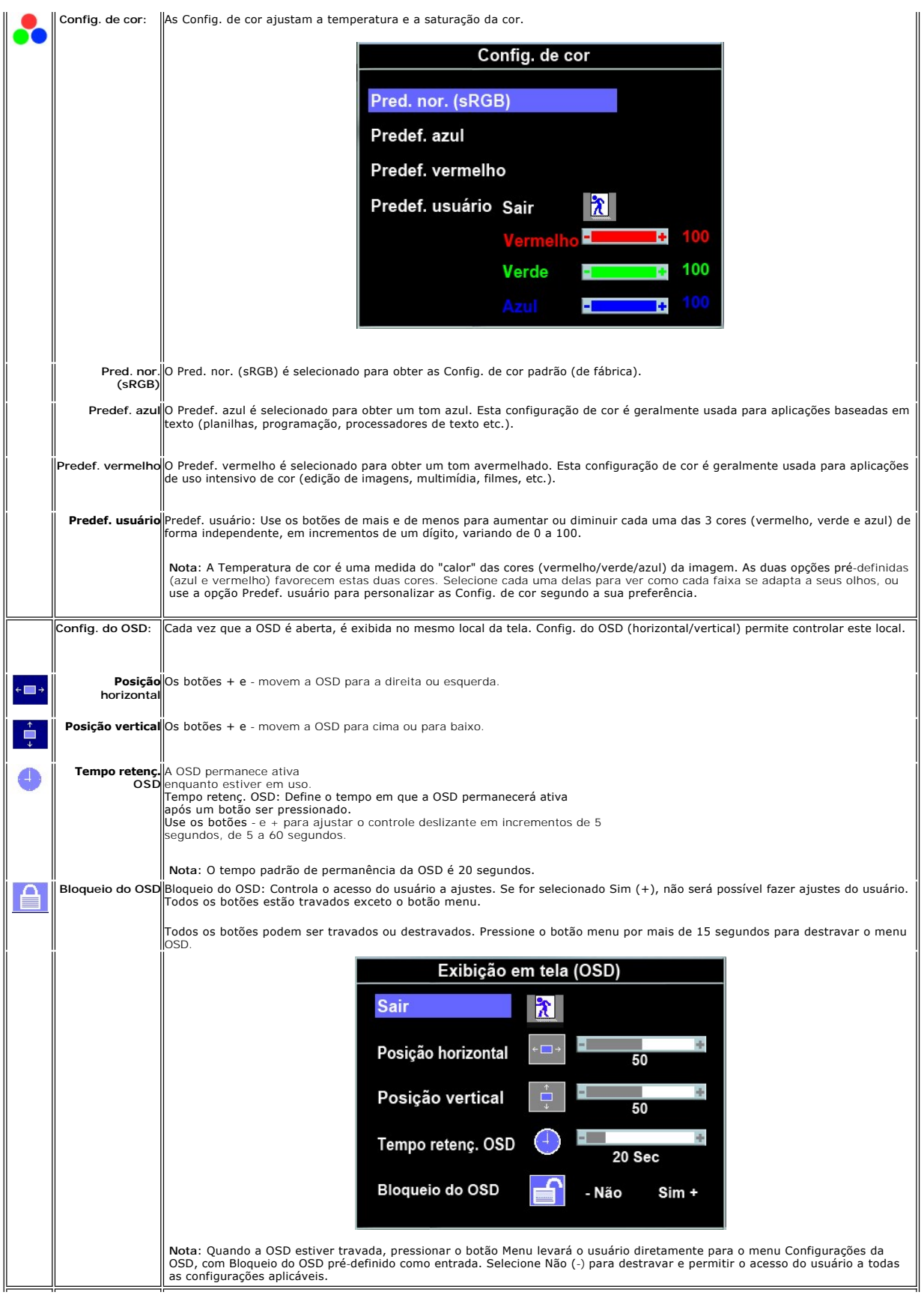

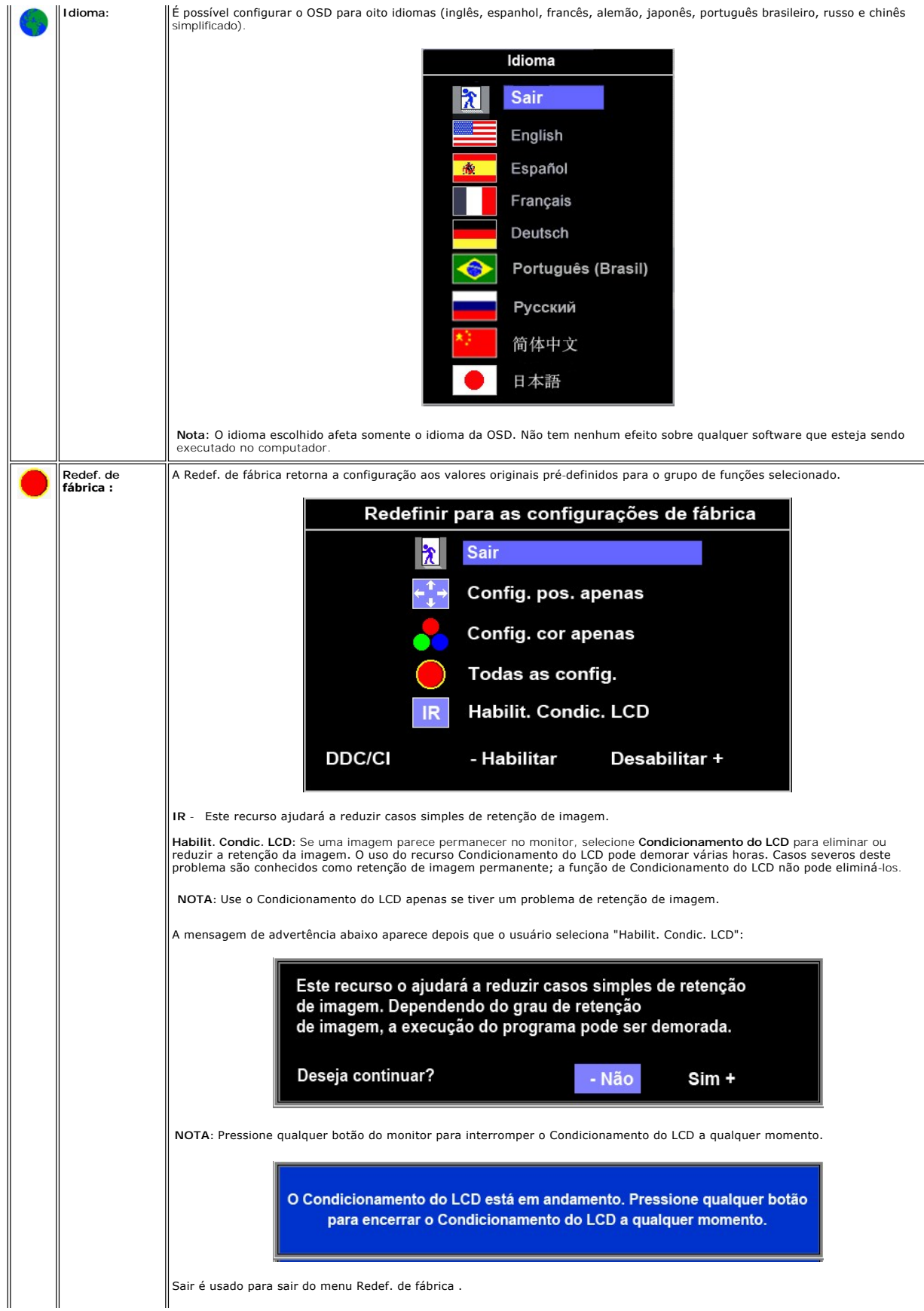

<span id="page-17-1"></span>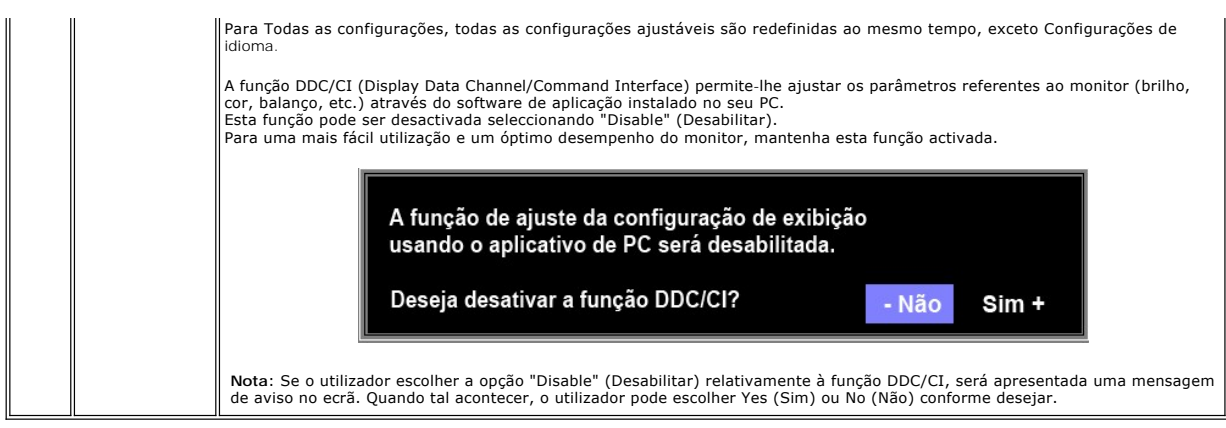

#### **Mensagens de alerta do OSD**

Uma mensagem de advertência pode ser exibida na tela indicando que o monitor não está sincronizado.

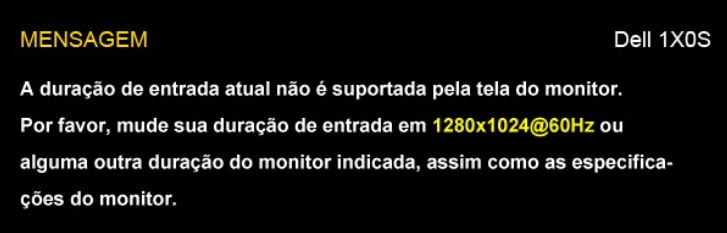

Isto significa que o monitor não pode estabelecer a sincronização com o sinal que está recebendo do computador. Ou o sinal é muito alto ou muito baixo para<br>o monitor. Veja <u>[Especificações](file:///C:/data/Monitors/E1X0S/pb/UG/about.htm#Specifications)</u> para as faixas de freqüência Hori 60 Hz.

**√ Nota:** A caixa de diálogo flutuante DELL™ - Verificação do recurso de autoteste aparecerá na tela se o monitor não puder detectar um sinal de vídeo.

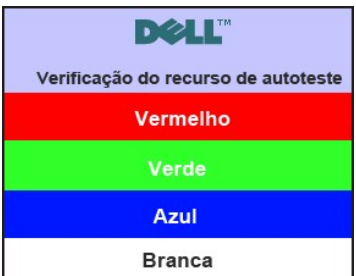

Ocasionalmente, não será exibida nenhuma mensagem de advertência, mas a tela estará em branco. Isto também pode indicar que o monitor não está sincronizando com o computador.

Ver [Resolução de problemas](file:///C:/data/Monitors/E1X0S/pb/UG/solve.htm) para obter mais informação.

## <span id="page-17-0"></span>**Configuração da resolução máxima**

Para definir a resolução máxima para o monitor.

- 1. Clique com o botão direito na área de trabalho e selecione **Propriedades**.
- 2. Selecione a guia **Configurações**. 3. Configure a resolução da tela para 1280x1024. 4. Clique em **OK**.
- 

Se não existir a opção 1280x1024, poderá ser preciso atualizar o driver da placa de vídeo. Dependendo do seu computador, complete um dos seguintes procedimentos.

Se você tiver um computador de mesa Dell:

¡ Acesse **support.dell.com**, digite a etiqueta de serviço e faça o download da versão mais recente da placa de vídeo.

Se você não estiver usando um computador Dell (portátil ou de mesa):

○ Acesse o site de suporte para o seu computador e faça o download dos drivers mais recentes da placa de vídeo.<br>○ Acesse o website do fabricante da sua placa de vídeo e faça o download dos drivers mais recentes da placa d

## <span id="page-18-0"></span>**Uso do Dell Soundbar (opcional)**

O Dell Soundbar é um sistema estéreo composto por dois canais que se adapta aos monitores de Flat Panel da Dell. O Soundbar tem um controle de volume<br>rotativo e liga/desliga para ajustar o nível geral do sistema, um LED a

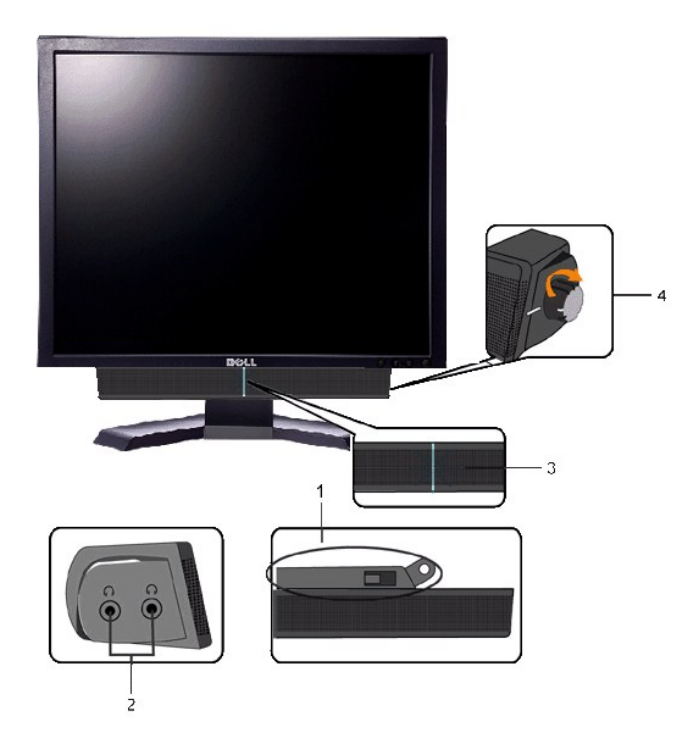

- **1.** Mecanismo de conexão
- **2.** Entradas de fones de ouvidos
- **3.** Indicador de força.
- **4.** Liga-desliga/Controle de volume

## <span id="page-18-1"></span>**Uso da Inclinação**

#### **Inclinação**

Com o pedestal integrado você pode inclinar o monitor para ter o ângulo de visão mais confortável.

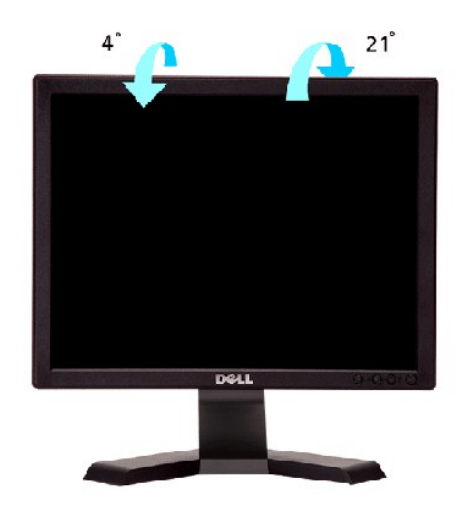

*OBSERVAÇÃO:* O suporte é destacado quando o monitor é enviado da fábrica.

[Voltar à página de índice](file:///C:/data/Monitors/E1X0S/pb/UG/index.htm)

# <span id="page-20-0"></span>**Configurando seu monitor**

**Monitor Tela Plana Dell™ E170S/E190S**

## **Instruções importantes para configurar a resolução do monitor para 1280x1024 (máximo)**

Para um desempenho ideal do monitor no uso do sistema operacional Microsoft Windows®, ajuste a resolução do monitor para 1280x1024 pixels executando os seguintes passos:

1. Clique com o botão direito na área de trabalho e selecione **Propriedades**.

2. Selecione a guia **Configurações**.

3. Mova a barra deslizante para a direita pressiando e segurando o botão esquerdo do mouse e ajuste a resolução do monitor para **1280x1024**.

4. Clique em **OK**.

 Se não vir a opção **1280x1024** pode ser necessário fazer a atualização do driver gráfico. Selecione a situação abaixo que melhor descreve o sistema de computador que está usando e siga as instruções fornecidas:

**1: [Se você tiver um computador de mesa Dell™ ou um computador portátil Dell](file:///C:/data/Monitors/E1X0S/pb/UG/internet.htm)T com acesso à Internet**

**2: [Se você tiver um computador de mesa ou portátil ou uma placa de vídeo que não seja Dell™](file:///C:/data/Monitors/E1X0S/pb/UG/non-dell.htm)**

# <span id="page-21-0"></span>**Monitor Tela Plana Dell™ E170S/E190S**

**[Guia do usuário](file:///C:/data/Monitors/E1X0S/pb/UG/index.htm)**

**[Instruções importantes para configurar a resolução do monitor para 1280x1024 \(máximo\)](file:///C:/data/Monitors/E1X0S/pb/UG/optimal.htm)**

#### **As informações neste documento estão sujeitas a alterações sem aviso prévio. © 2009 Dell Inc. Todos os direitos reservados.**

A reprodução desses materiais por qualquer meio possível, sem permissão por escrito da Dell™ Inc, é estritamente proibida.

Marcas comerciais usadas neste texto: *Dell,* o logotipo *DELL* logo são marcas registradas da Dell Inc; *Microsof*t e *Windows* são marcas registradas ou marcas comerciais da<br>Microsoft Corporation nos EUA e/ou outros país

Outros nomes e marcas comerciais podem ser usados neste documento como referência a outros proprietários de nomes ou marcas ou a seus produtos. A Dell Inc. nega<br>qualquer interesse de propriedade em marcas e nomes comerciai

Modelo E170Sb/E170Sc/E190Sb/E190Sf

Março 2009 Rev. A01

#### <span id="page-22-0"></span>[Volta á Página do Índice](file:///C:/data/Monitors/E1X0S/pb/UG/index.htm)

#### **Configurando seu monitor Guia do Usuário do Monitor Tela Plana Dell™ E170S/E190S**

- [Conectando a base](#page-22-1)
- O [Conexão do monitor](#page-22-2)
- [Organizar seus cabos](#page-23-0)
- [Fixação do Soundbar no monitor \(opcional\)](#page-23-1)
- **O** [Removendo a base](#page-23-2)

#### <span id="page-22-1"></span>**Conectando a base**

**Nota:** A base é enviada de fábrica desacoplada do monitor.

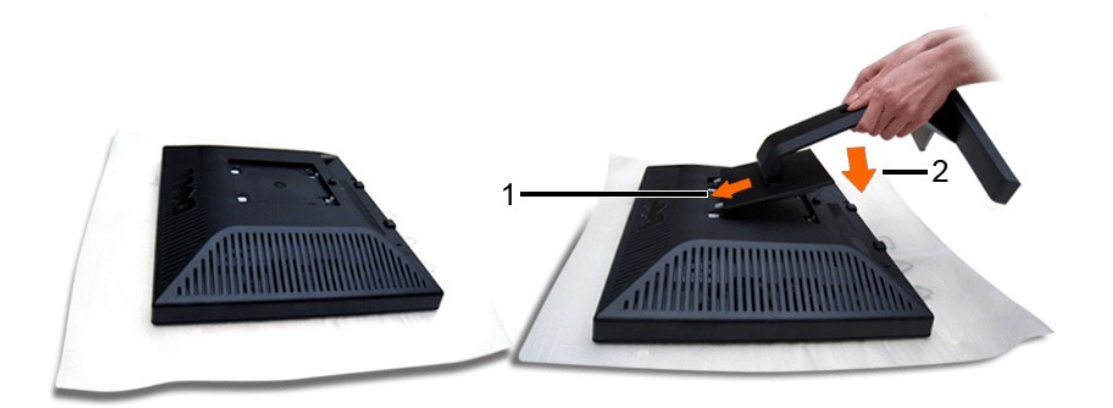

Retire a cobertura do monitor e coloque-o sobre ela.

1. Encaixe as duas abas da parte superior do suporte na canaleta da parte traseira do monitor. <br>2. **Abaixe o suporte até que a área de montagem do monitor se encaixe nele.** 

## <span id="page-22-2"></span>**Conexão do monitor**

**ATENÇÃO: Antes de iniciar qualquer procedimento desta seção, leia as** [instruções de segurança](file:///C:/data/Monitors/E1X0S/pb/UG/appendx.htm#Safety%20Instructions).

Para conectar seu monitor ao computador, execute os seguintes passos/instruções:

- 
- 1. Desligue o computador e desconecte o cabo elétrico. 2. Conecte o cabo do conector azul (VGA analógico) do monitor à porta de vídeo correspondente na parte traseira do computador.

#### **Conexão do cabo VGA azul**

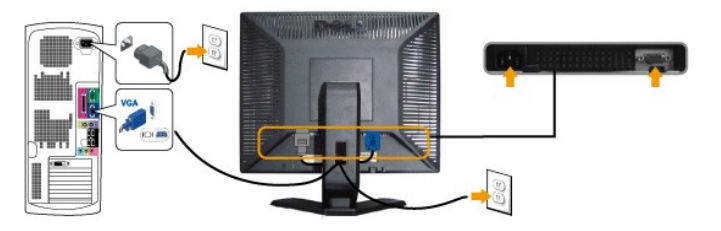

**OBSERVAÇÃO:** Os Elementos Gráficos são usados apenas com o intuito de ilustração. A aparência do computador pode variar.

Após concluir a conexão do cabo VGA, siga o procedimento abaixo para concluir a configuração de seu monitor:

- 1. Conecte os cabos elétricos do computador e do monitor em uma tomada próxima.<br>2. Ligue o monitor e o computador.
- 2. Ligue o monitor e o computador.<br>Se o monitor exibir uma imagem, a instalação está concluída. Se ainda não exibir uma imagem, consulte a seção [Solução de problemas](file:///C:/data/Monitors/E1X0S/pb/UG/solve.htm).

## <span id="page-23-0"></span>**Organizar seus cabos**

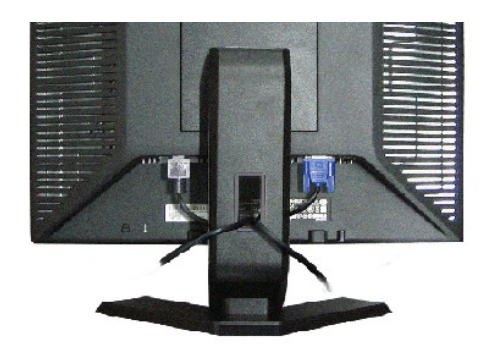

Depois de instalar todos os seus cabos no seu monitor e computador (consulte <u>Conexão com seu monitor</u> para conexão de cabo), use a fenda de<br>administração de cabo para organizar todos os cabos acima.

# <span id="page-23-1"></span>**Fixação do Soundbar no monitor**

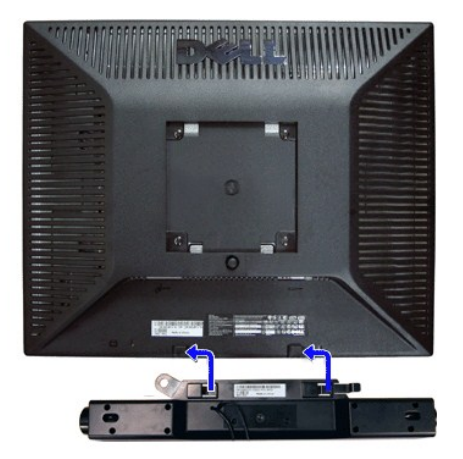

- **1.** Na parte de trás do monitor, fixe o Soundbar alinhando os dois slots com os dois guias ao longo da parte inferior traseira do monitor.
- **2.** Deslize o Soundbar para a esquerda até se encaixar no lugar.
- **3.** Conecte o Soundbar ao conector de alimentação.
- **4.** Insira o miniplugue estéreo verde da parte posterior do Soundbar na entrada de áudio do computador.
- **AVISO:** Não use com nenhum dispositivo que não seja o Dell Soundbar.

## <span id="page-23-2"></span>**Removendo a base**

Depois de colocar a tela do monitor em um tecido macio ou almofada, pressione e segure o botão de remoção do LCD e, em seguida, remova a base.

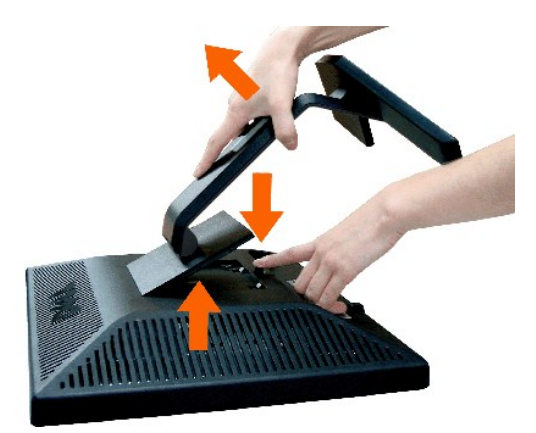

**A** Nota: Para impedir arranhões na tela enquanto remove a base, certifique-se de que o monitor foi colocado em uma superfície limpa.

<span id="page-25-0"></span>[Volta á Página do Índice](file:///C:/data/Monitors/E1X0S/pb/UG/index.htm)

#### **Resolução de problemas**

**Guia do Usuário do Monitor Tela Plana Dell™ E170S/E190S**

- [Autoteste](#page-25-1)
- O [Diagnóstico Integrado](#page-25-2)
- **O** [Problemas comuns](#page-26-0)
- **[Problemas específicos](#page-27-0)**
- [Resolução de problemas do Dell™ Sound Bar \(opcional\)](#page-27-1)

**AVISO:** Antes de iniciar qualquer procedimento descrito nesta seção, siga as [Instruções de segurança](file:///C:/data/Monitors/E1X0S/pb/UG/appendx.htm#Safety%20Instructions).

## <span id="page-25-1"></span>**Autoteste**

O monitor possui um recurso de auto-teste que permite verificar se ele está funcionando adequadamente. Se o seu monitor e o seu computador estiverem conectados apropriadamente, mas a tela do monitor continuar escura, execute o auto-teste seguindo estas etapas:

- 
- 1. Desligue o computador e o monitor.<br>2. Desconecte o cabo do vídeo da parte traseira do computador. Para assegurar a operação adequada do auto-teste, remova os cabos analógicos
- (conector azul) da parte traseira do computador.
- 3. Ligue o monitor.

A caixa de diálogo flutuante DELL™ - Verificação do recurso de autoteste deve aparecer na tela (sobre um fundo preto), se o monitor não puder detectar um sinal de vídeo e estiver funcionando corretamente. Enquanto estiver em modo auto-teste, o LED indicador de energia permanece verde.<br>Além disso, dependendo da entrada selecionada, um dos diálogos mostrados a seg

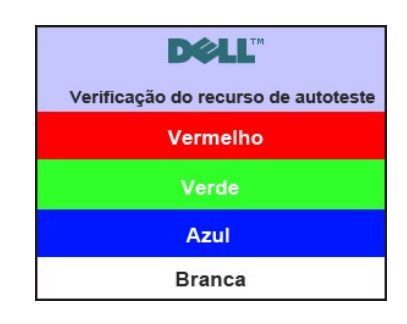

4. Esta caixa também aparece durante a operação normal do sistema se o cabo de vídeo perder a conexão ou for danificado.

5. Desligue o monitor e reconecte o cabo de vídeo; em seguida, ligue o computador e o monitor.

Se a tela do monitor continuar em branco depois do procedimento acima, verifique o controlador de vídeo e o computador. O monitor está funcionando adequadamente.

#### <span id="page-25-2"></span>**Diagnóstico Integrado**

Seu monitor tem uma ferramenta de diagnóstico integrada que ajuda a determinar se a anormalidade de tela que você está vendo é um problema inerente ao monitor ou ao computador e à placa de vídeo.

**NOTA:** Você pode executar o diagnóstico integrado apenas quando o cabo de vídeo está desconectado e o monitor está no modo *autoteste*.

Para executar o diagnóstico integrado:

- 1. Verifique se a tela esteja limpa (sem resíduo de poeira na superfície da tela).
- 
- 2. Desconecte o(s) cabo(s) de vídeo da parte de trás do computador ou monitor. O monitor entra também no modo de auto-teste.<br>3. No painel frontal pressione e segure as teclas **Menu (botão 1)** e **+ (botão 3)** no painel fron cinza.

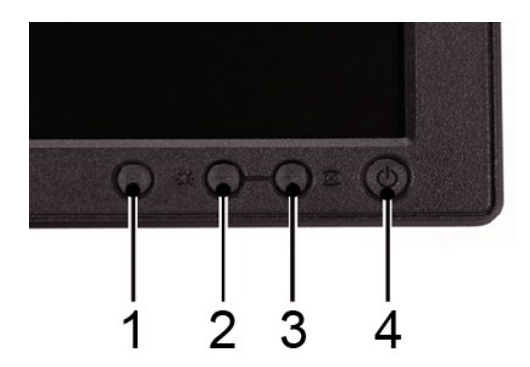

- 
- 4. Inspecione com cuidado a tela para verificar anormalidades.<br>5. Pressione a tecla **+ (botão 3)** no painel frontal novamente. A cor da tela muda para vermelho.<br>6. Inspecione com cuidado a tela para verificar anormalidades
- 

O teste é concluído quando aparecer a tela branca. Para sair pressione a tecla *+ (botão 3)* novamente.

Se você não detectar nenhuma anormalidade da tela ao usar a ferramenta de diagnóstico integrada, o monitor está funcionando adequadamente. Verifique a placa de vídeo e o computador.

#### **Mensagens de alerta do OSD**

Para assuntos relacionados com o OSD, consulte [Mensagens de alerta do OSD](file:///C:/data/Monitors/E1X0S/pb/UG/operate.htm#warning).

#### <span id="page-26-0"></span>**Problemas comuns**

A tabela a seguir contém informações gerais sobre problemas comuns de monitores que podem ser encontrados.

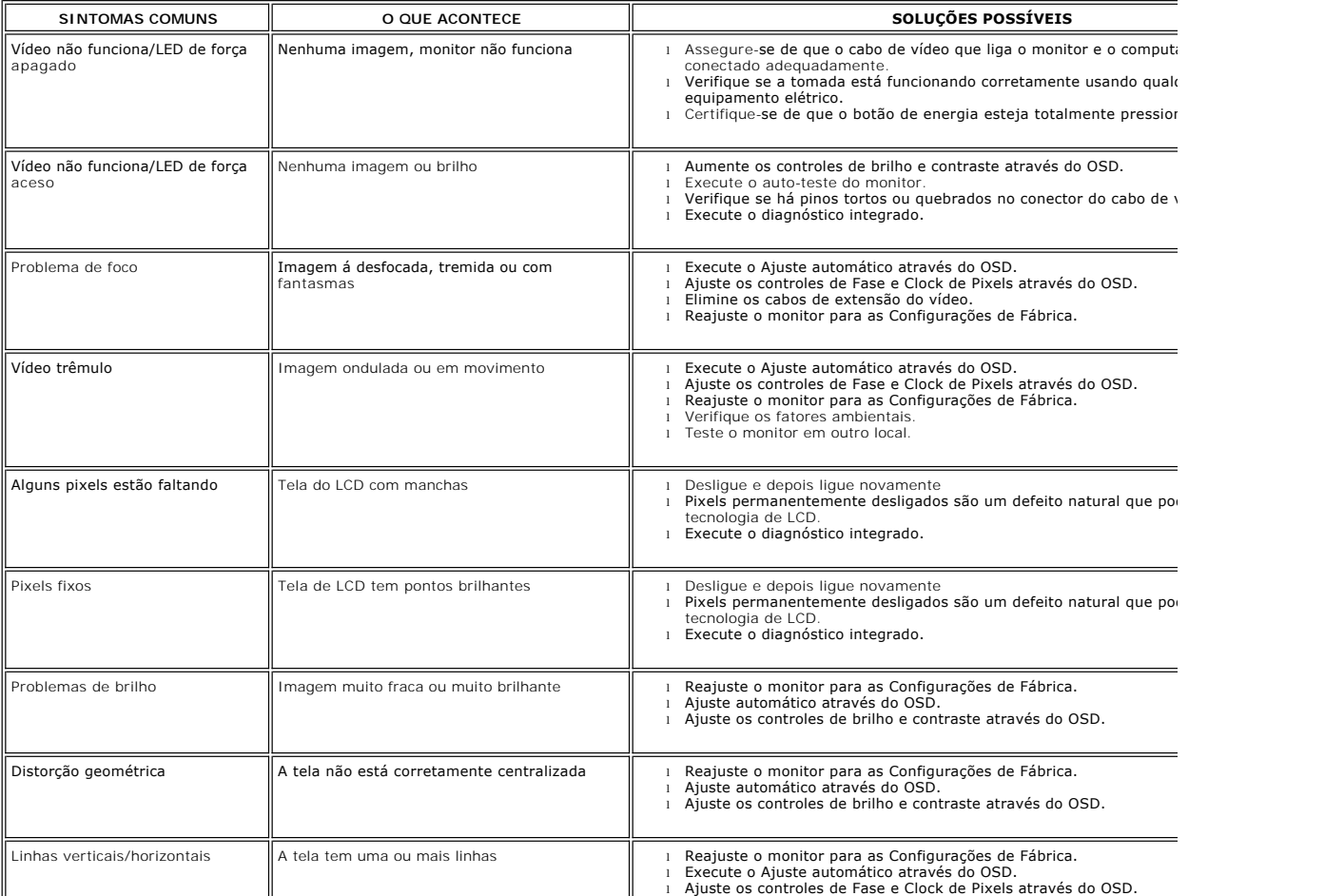

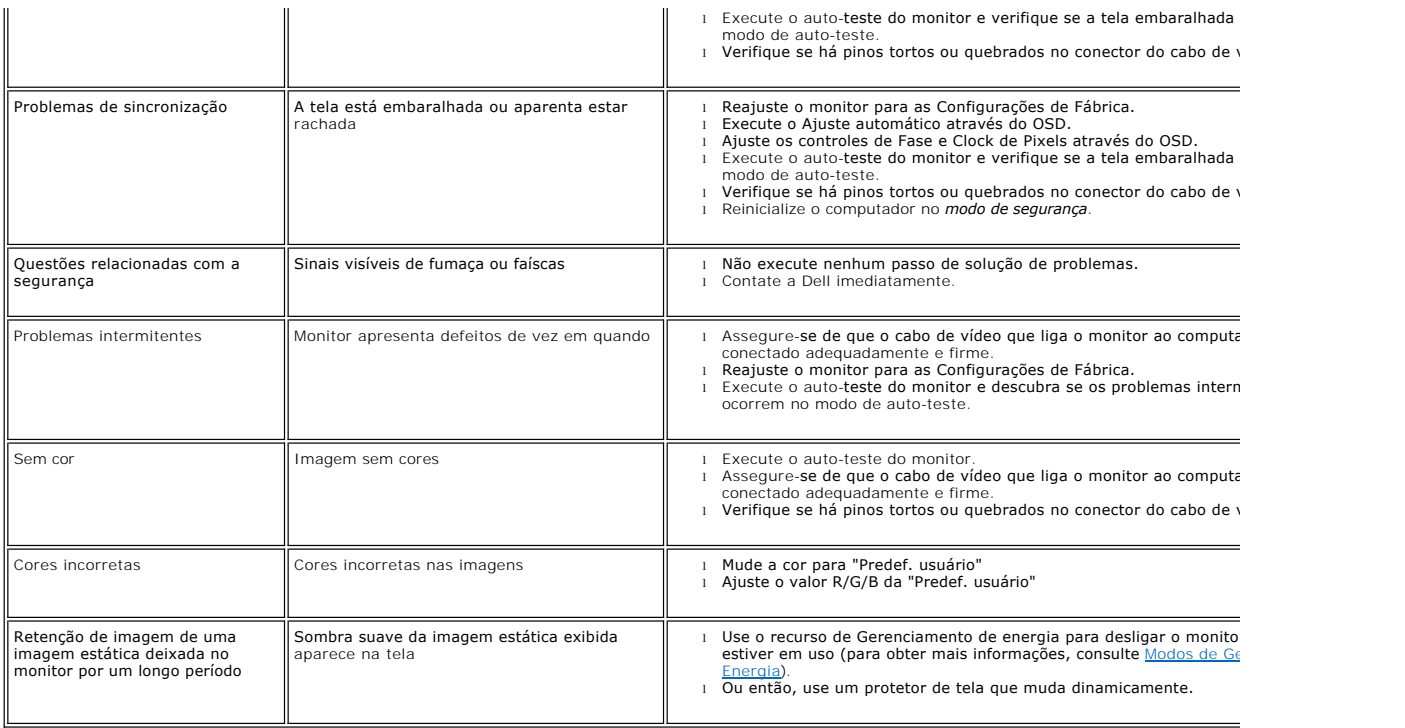

# <span id="page-27-0"></span>**Problemas específicos**

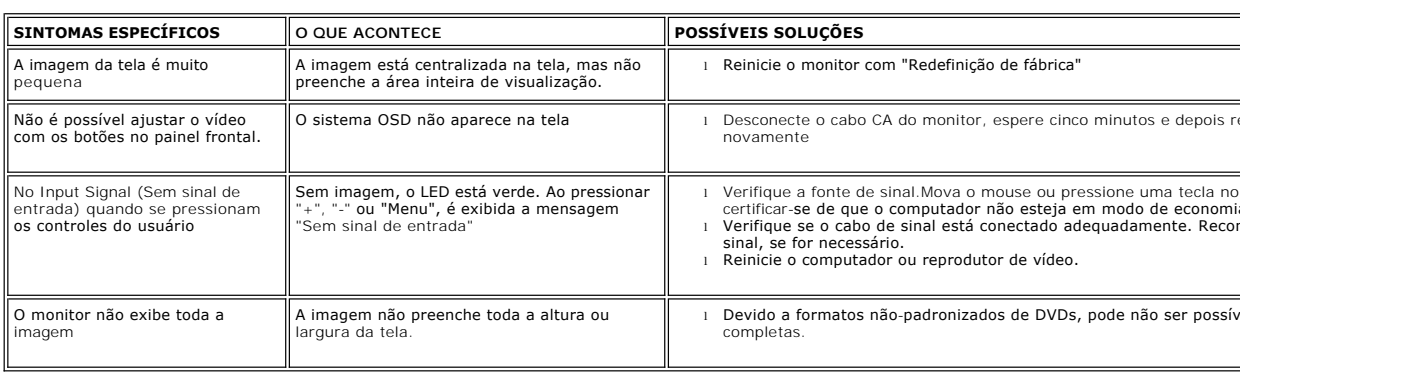

# <span id="page-27-1"></span>**Resolução de problemas do Dell™ Soundbar (opcional)**

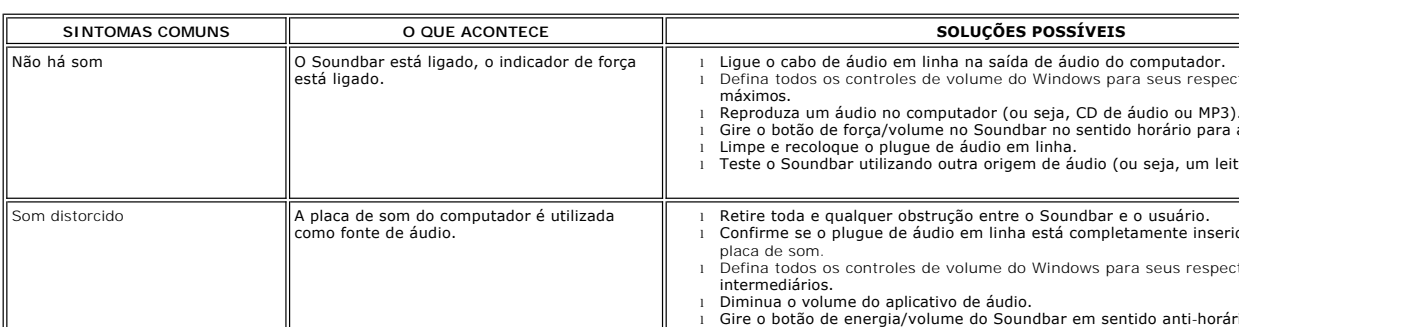

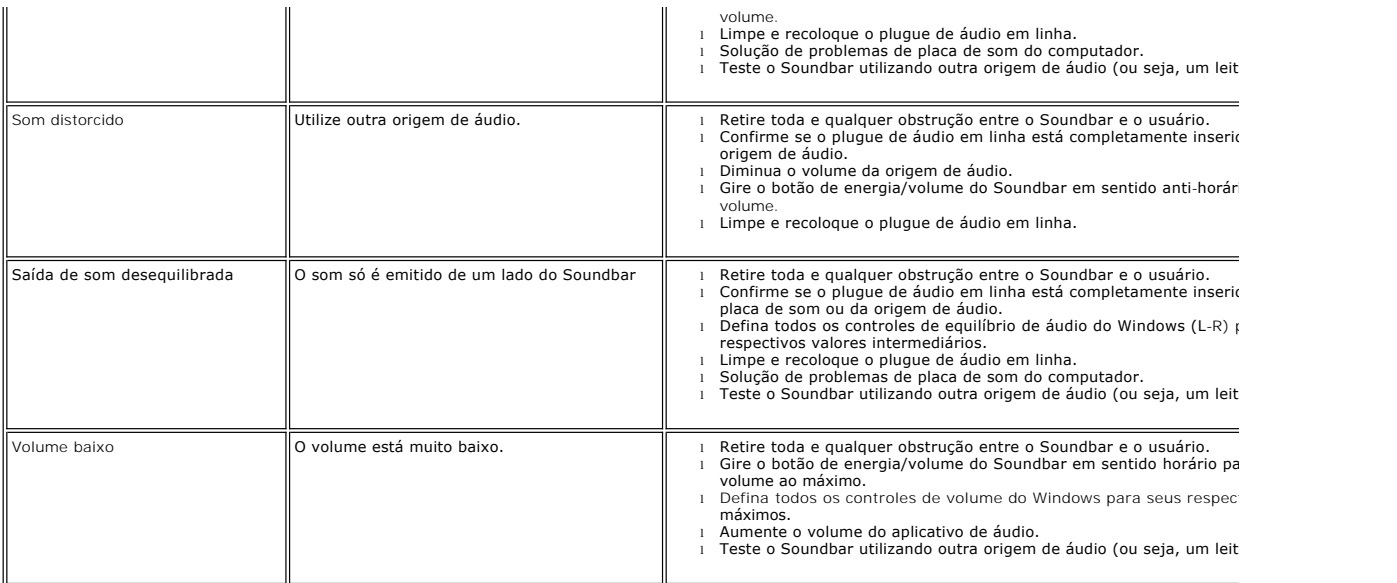